## Google マップで距離を測定する

## アプリで距離を測定する

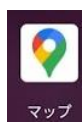

- 1. 距離を測定したい「開始地点で、長押し」をします。※東京駅を 指定しています。iPhone アプリの画面ですが、Android も基本 画面は同じです。
- 2. 画面下部のメニューを<mark>スクロ</mark> ールして、「距離を測定」をタ ップします。

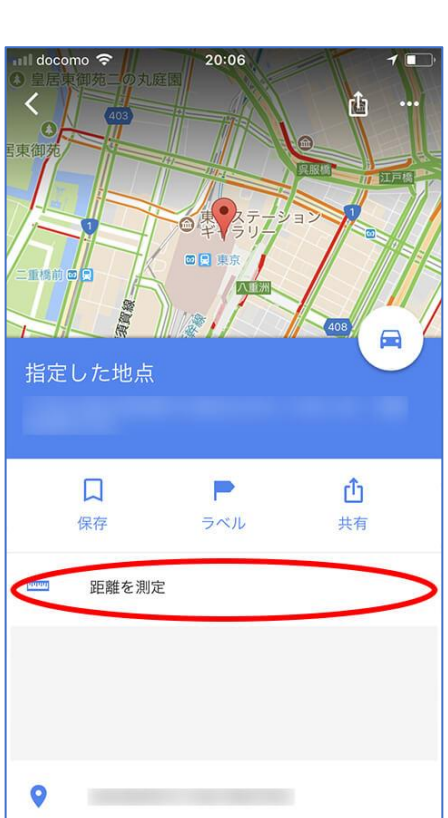

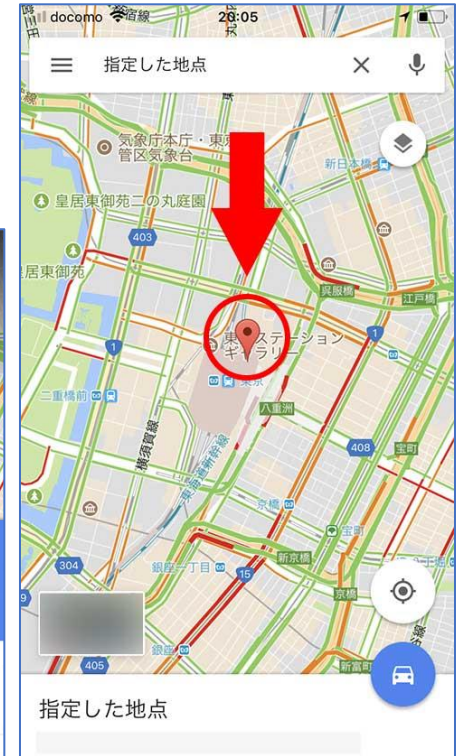

- 3. 地図をドラッグして終了地点まで移動すれば、あっという間に、目的地ま での直線距離を測定することができます。簡単ですね♪ ※東京駅から仙台ま での直線距離は、約 300km ということですね。
- 4. 再び地図をドラッグすれば、別の地 点の距離も簡単に測定することがで きます。

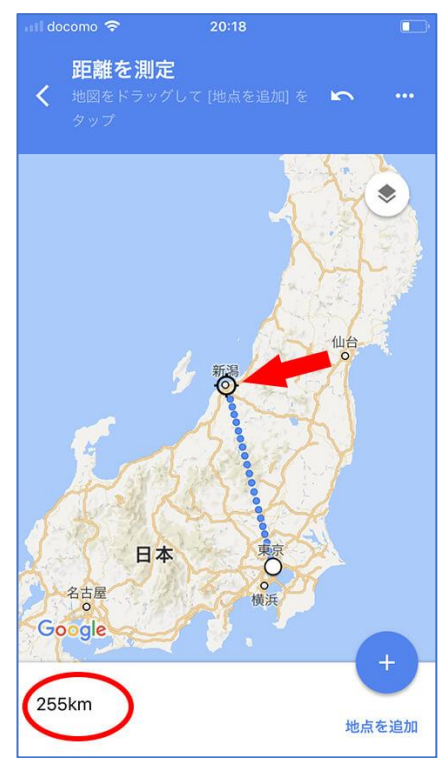

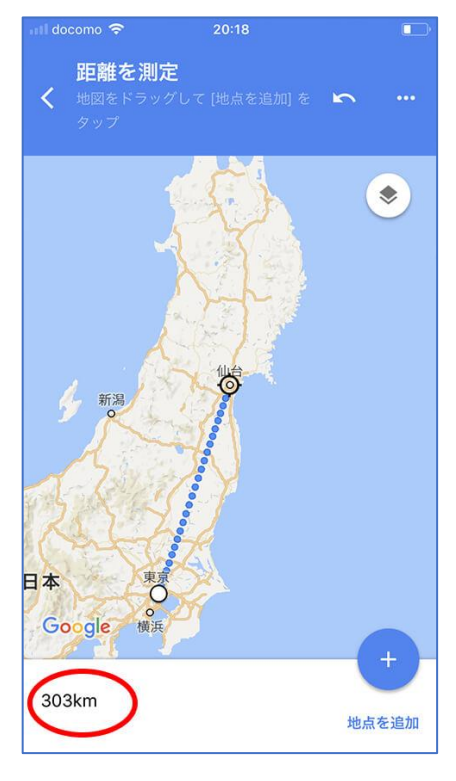

5. ランニングコースの距離を測定したい場合などは、右下の「+」ボタン をタップして、地点を追加することで、より精度の高い距離を測定する ことができます。

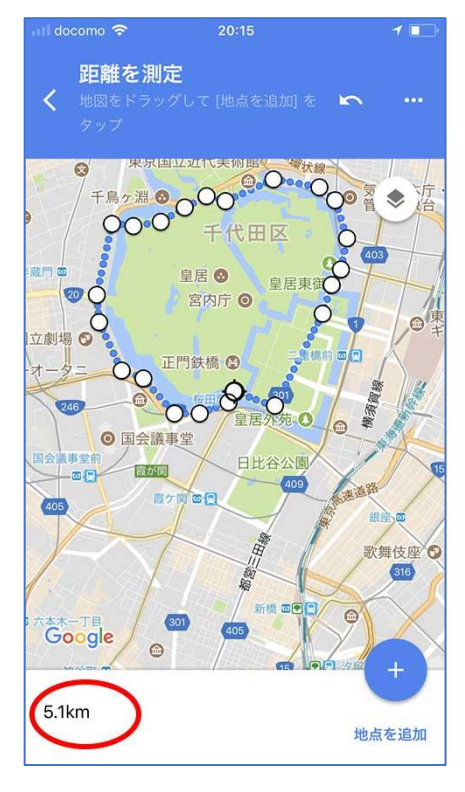

オプションメニューから、やり直し(1つ前のポイント削除)を行うことも できます。

## ウェブで距離を測定する

続いて、パソコン(ウェブ)で距離を測定する方法も簡単にご紹介いたします。

1. 距離を測定したい「開始地点で、右クリック」、「距離を測定」をクリックします。※東京駅を指定してい ます。

2. 「終了地点に移動し、クリック」すれば、目的地までの直線距離を測定することができます。こちらも簡単 ですね♪ ※東京駅-金沢駅間の直線距離も、約 300km ということですね。

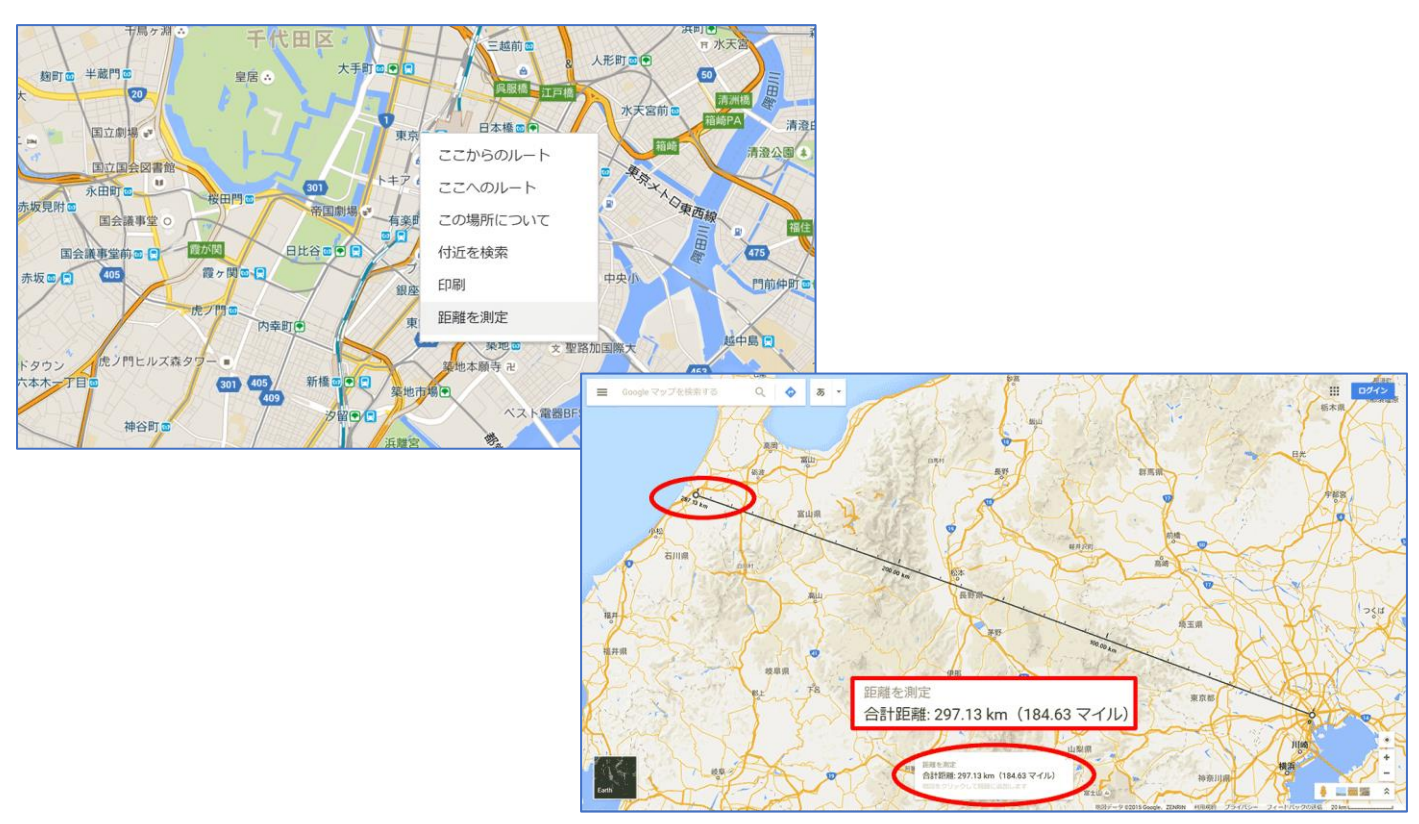

3. クリックしたポイントをドラッグすれば、別の地点の距離も簡単に測定することができます。

4. アプリと同様に、ランニングコースの距離を測定したい場合などは、下のように細かくクリックして地点を 追加することで、より精度の高い距離を測定することができます。

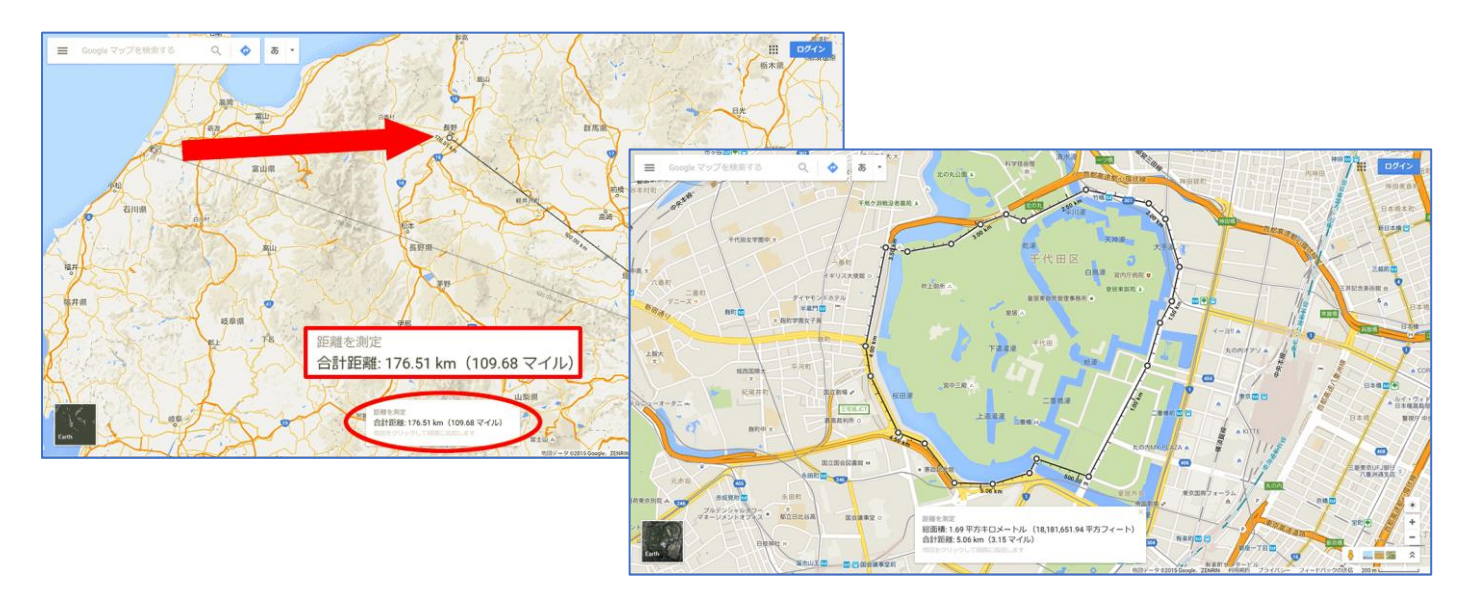

地点を再度クリックすれば、その地点だけを削除することができます。終了する場合は、画面下部の距離が表示 されているカードの「×」をクリックします。

iPhone、Android アプリ、パソコン(ウェブ)から、車や徒歩での移動距離 をとても簡単に測定することができます。iPhone アプリの画面でご紹介い たします。※Android もウェブも基本操作は同じです。

1. 「ルート」ボタン(青いボタン)をタップします。

2. 出発地点と目的地を入力して、検 索します。※今回は、東京駅か ら、東京ソラマチ(東京スカイツ リーにある商業施設)と検索しま す。

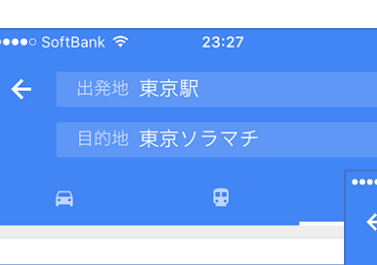

3. 検索すれば、下の画面のようにルート案内とあわせて、 距離を確認することができます。とても簡単ですね

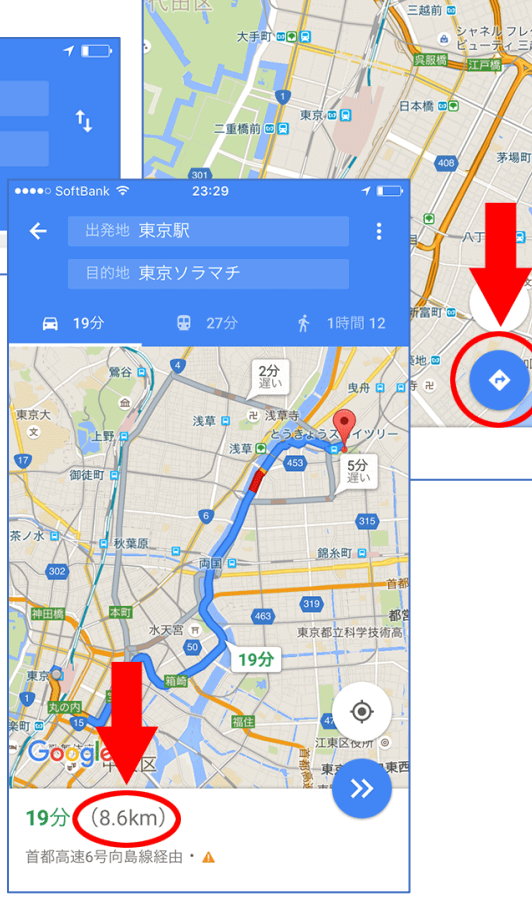

•••• SoftBank 令

全ツ橋 竹橋 画 国土交  $23:26$ 

小川町

Googleマップを検索する

115

 $\hat{\mathbf{v}}$ 

4. Google マップでは、複数のルートを表示してくれますので、別のル ートをタップすれば、別のルートでの距離も確認することができます。

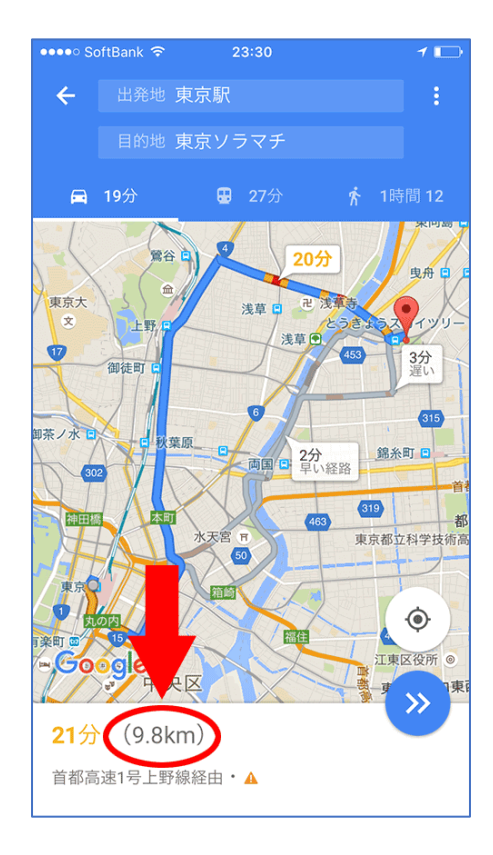

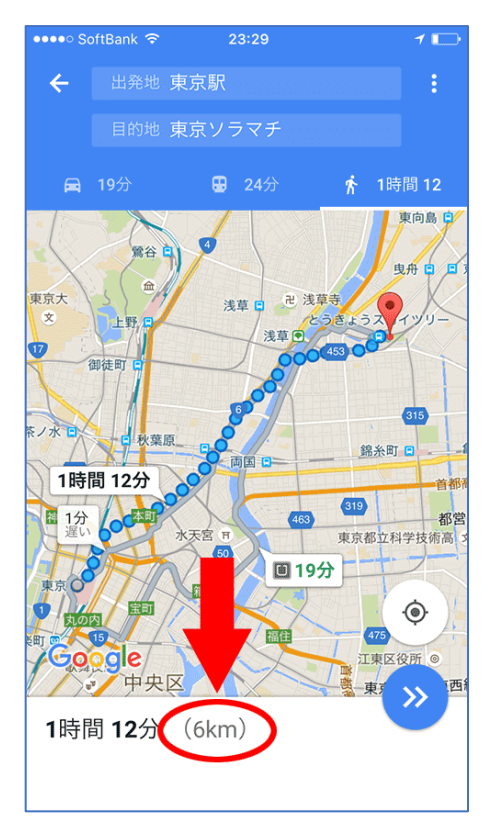

5. 先ほどの検索結果は「車」での移動距離でしたが、画面上部のタブから 「徒歩」をタップすれば、下のように徒歩での移動距離も確認すること ができます。便利ですね

下記から抜粋しました。

<https://appbu.jp/measure-distance-on-map-apps>